## **Installing Read&Write on Windows**

Read&Write is a text-to-speech reading and study tool available to all GBC students, faculty, and staff.

- 1. Go to the Read&Write website. This link opens the product website in a new tab.
- Scroll down the page and click the Get your free 30-day trial button.

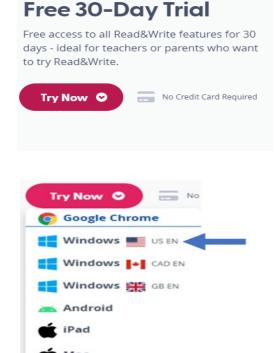

4. A tab will appear at the bottom of your screen while the program is downloading. When the program has finished downloading, click on the tab.

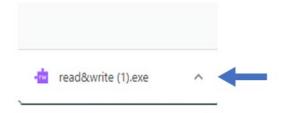

 When you click on the tab, you will be prompted to install the program. Click **Accept** and Install to accept the user terms and start.

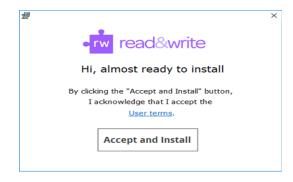

6. After the installation completes, the Read&Write app will appear on your desktop. You will need to go to your desktop and click on the app icon.

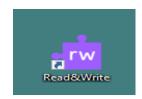

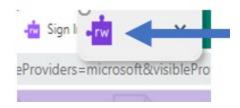

8. Click **Sign in with Google**. Enter your gbcnv.edu email address and click Next.

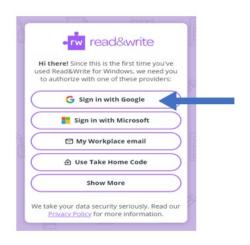

9. Enter your gbcnv.edu email and password to log in to Read&Write.

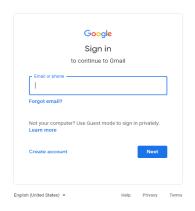

10. The Read&Write toolbar will appear at the top of your screen. To learn what each icon does, please see the Read&Write Features Guide.

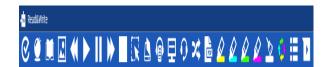